PowerAppsアプリをteamで共有する方法

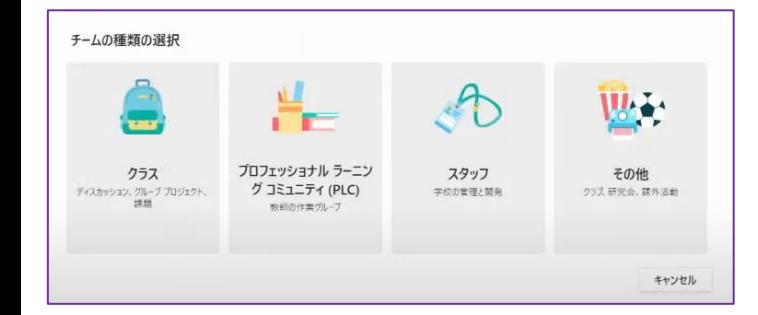

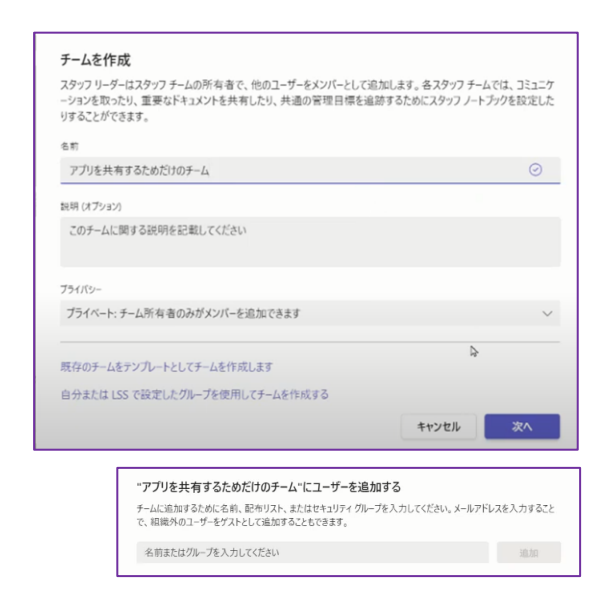

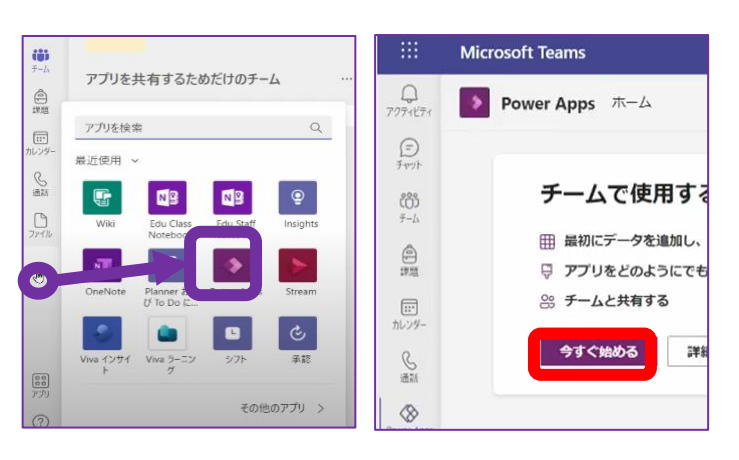

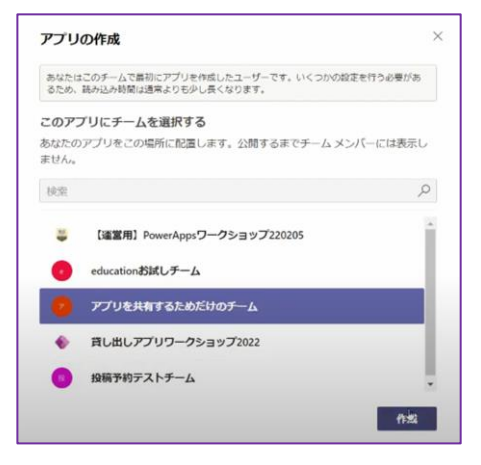

## ○スタッフでチームを作成

Teamsでのチームの種類はいくつかあ りますが、作ったアプリをチームの人に だけ共有するには、スタッフで作る必要 があります。

※よく使われている"クラス"の方では、チーム 名で共有することができません。

②ユーザー登録など

チーム名やユーザーの追加を行います。

③TeamsからPowerAppsを開く

メニューの・・・から「Power Apps」を選 択する。 (ない場合は上のアプリ検索から検索)

開いたら「今すぐ始める」をクリックする。

④共有したいチームを選択

共有したいチーム名を選択し、作成をク リックする。

※ここにチーム名が出てこない場合は、少し時 間をおいてから、もう一度お試しください!

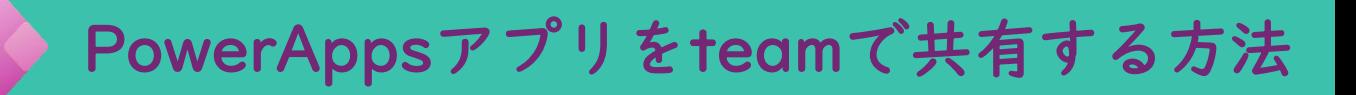

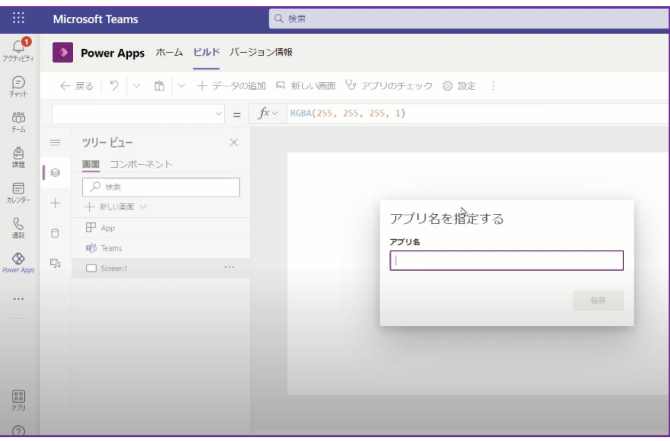

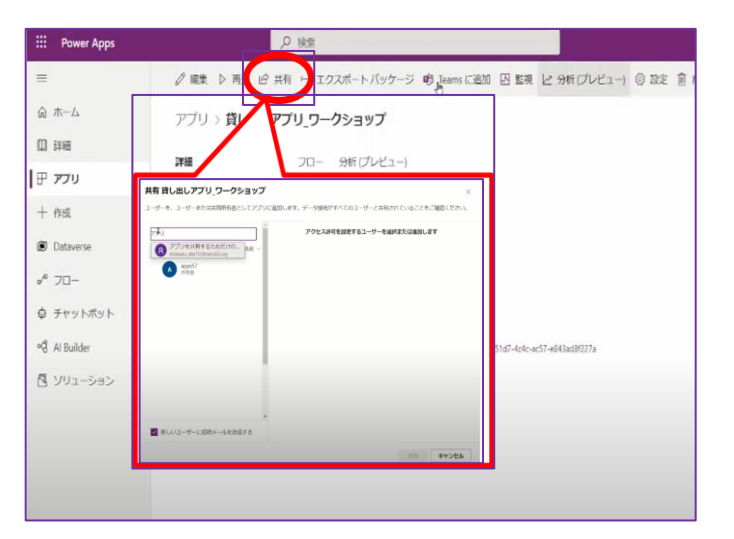

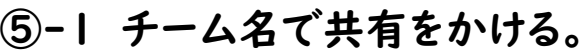

そうすると、TeamsでPower Appsを 作成することが可能となりました。 すでに作ってあるアプリを共有する場合 は、 ここで作る必要はありません。 この画面はそのまま閉じてください。

 $(5)-2$ 

Power appsにもどり、【共有】をクリッ クする。 検索ボックスに共有したいチーム名を入 力。 チーム名が出てきたら選択する。

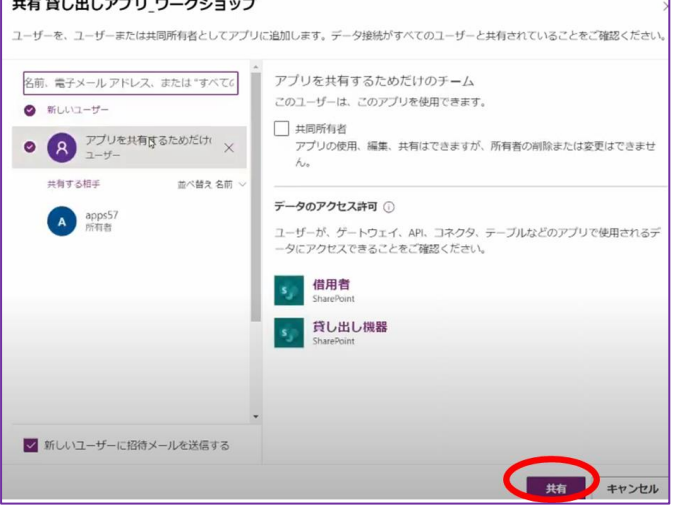

 $(5)-3$ 

共有ボタンをおすと共有されます。 これで、その手一么に所属している ダンパー金量がアプリを使うことが できます。

Teamsのスタッフのチーム肉でアプリを楽宿することで、管理運用が楽になります。 年度をまたいでのアプリ運用 や 教職員・児童生徒の異動等に伴うメンバーの削除など